## Quick Reference

## Como assinar um DWFX

O presente documento, demonstra ao utilizador, o procedimento para assinar um ficheiro DWFX utilizando o Autodesk Design Review (ADR).

- Para poder assinar no Autodesk Design Review, é necessário utilizar a versão 2013 do produto [\(url aqui\)](http://help.autodesk.com.s3.amazonaws.com/sfdcarticles/kA23A000000u6cXSAQ/DesignReview2013.zip).

Abra um ficheiro DWFX através do ADR. Seleccione a opção *Security* – *Add Digital Signature,* tal como mostra a figura seguinte.

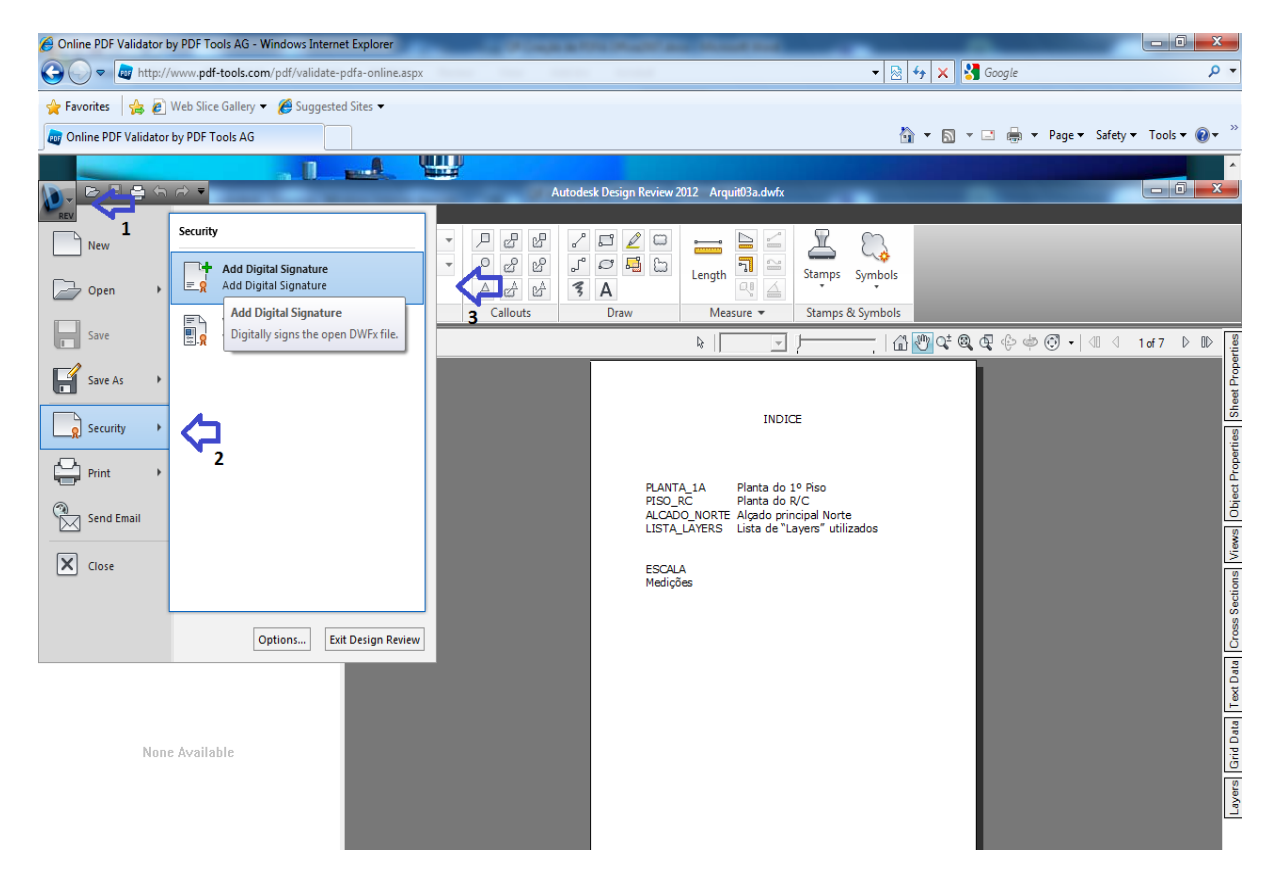

Ao seleccionar a opção, surgem-lhe os certificado de assinaturas digitais instalados localmente no computador. Escolha um dos certificados e assine o documento.

## **Notas:**

**(a)** Para ser possível assinar DWFX é necessária a versão 2013 do ADR (Autodesk Design Review), disponível para download no site da Autodesk [\(url aqui\)](https://download.autodesk.com/esd/designreview/2013/ADR/enu/SetupDesignReview2013.msi.zip), pois a versão mais recente não tem essa funcionalidade.